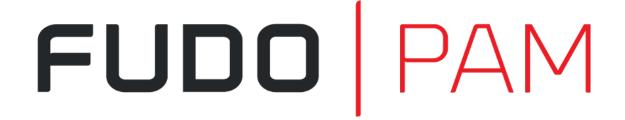

# Fudo PAM 4.3 - User Portal Manual Release is not supported

Fudo Security Inc.

## Contents

| 1  | About documentation                                                            |                    |  |  |  |
|----|--------------------------------------------------------------------------------|--------------------|--|--|--|
| 2  | System overview                                                                |                    |  |  |  |
| 3  | Logging into the User Portal                                                   |                    |  |  |  |
| 4  | Checking out and checking in passwords 4.1 Checking out passwords              | <b>5</b><br>5<br>7 |  |  |  |
| 5  | Displaying passwords history                                                   | 8                  |  |  |  |
| 6  | Displaying and editing accounts notes 1                                        |                    |  |  |  |
| 7  | Establishing connections 7.1 Connecting over RDP on Microsoft Windows 7 and 10 |                    |  |  |  |
|    | 7.3 Connecting over RDP on Ubuntu Linux                                        | 18<br>20           |  |  |  |
| 8  | Requesting access to safe                                                      | 26                 |  |  |  |
| 9  | Authentication                                                                 | 28                 |  |  |  |
| 10 | 0 Troubleshooting                                                              |                    |  |  |  |

# CHAPTER 1

About documentation

## Conventions and symbols

This section covers conventions used throughout this documentation.

italic

Uster interface elements.

example

Example value of a parameter, API method name or code example.

**Note:** Note. Additional information closely reletad with described topic, e.g. suggestion concerning given procedure step; additional conditions which have to be met.

**Warning:** Warning. Essential information concerning system's operation. Not adhering to this information may have irreversible consequences.

# CHAPTER 2

## System overview

User portal enables initiating connections with monitored servers available to the logged in user.

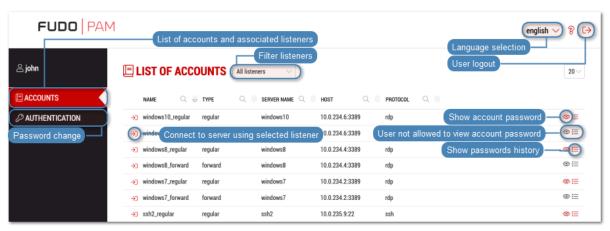

The system also enables viewing the password to selected accounts and browsing passwords history to accounts managed by FUDO's password vault module.

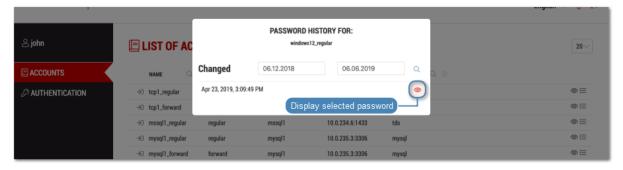

Logging into the User Portal

### Note:

- User Portal is compatible with the following web browsers:
  - Google Chrome, Mozilla Firefox, Internet Explorer for Microsoft Windows.
  - Google Chrome, Mozilla Firefox for Ubuntu.
  - Google Chrome, Mozilla Firefox, Safari dla systemu operacyjnego Mac OS X.
- *User Portal* supports Single Sign On for Active Directory accounts. Refer to system documentation for information on how to enable the SSO in User Portal.
- 1. Open web browser and direct it to the IP address of the User Portal.

Note: You can obtain the IP address from your system administrator.

- 2. Accept the security alert exception to display the login page.
- 3. Enter the username, password and click LOGIN.

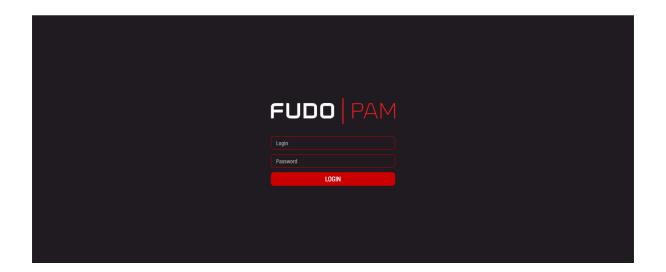

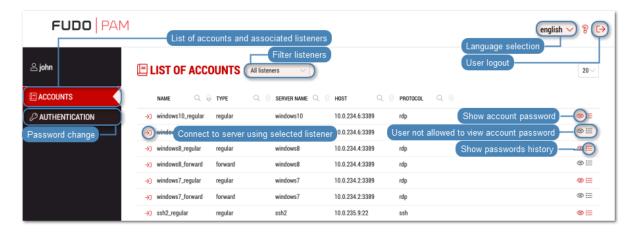

## Related topics:

- ullet Connecting over RDP on Mac OS X
- Connecting over RDP on Ubuntu Linux

# CHAPTER 4

## Checking out and checking in passwords

## 4.1 Checking out passwords

- 1. Select ACCOUNTS.
- 2. Find account to which password you want to view.
- 3. Click icon.

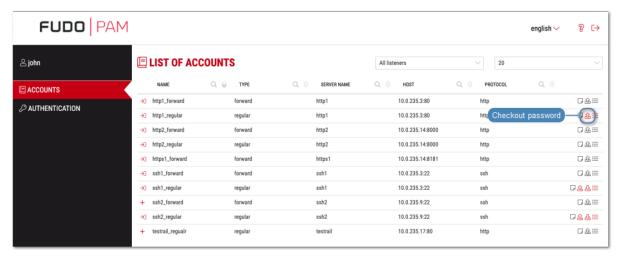

4. Enter password checkout reason and click SHOW.

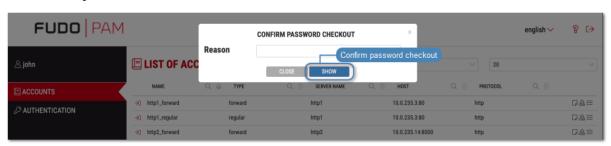

- Prompt for password checkout reason is optional and it depends on the account configuration.
- Depending on the configuration, password checkout may require system administrator's approval.

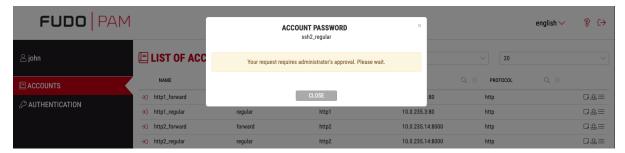

ullet If the password is currently checked out by another user, wait until it's checked in or use the FORCE CHECKOUT option.

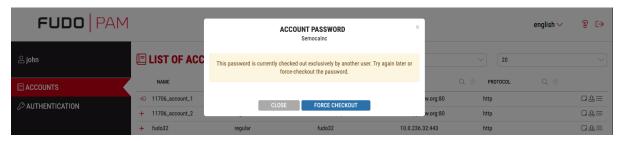

#### 5. Click:

- Show password to disclose the password.
- Copy password to copy the password to system clipboard.

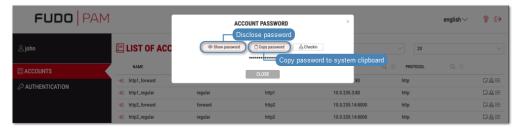

**Note:** A timer next to account counts down the time left before the password will be checked in automatically.

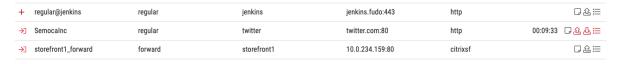

## 4.2 Checking in passwords

- 1. Select ACCOUNTS.
- 2. Find an account to which password you want to check in.
- 3. Click Licon.

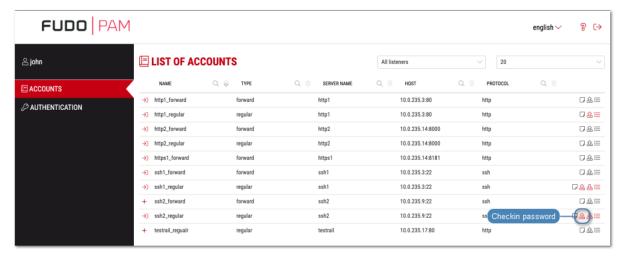

or

click the  $\stackrel{\frown}{\square}$  icon to open the  $ACCOUNT\ PASSWORD\ modal$  window and click Checkin.

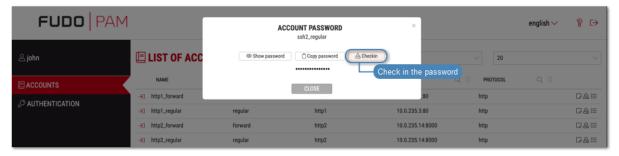

# CHAPTER 5

## Displaying passwords history

- 1. Select ACCOUNTS.
- 2. Find account which passwords history you want to view.
- 3. Click icon.

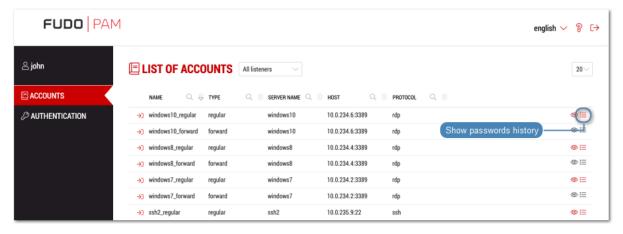

4. Provide reason for viewing passwords history and click SHOW.

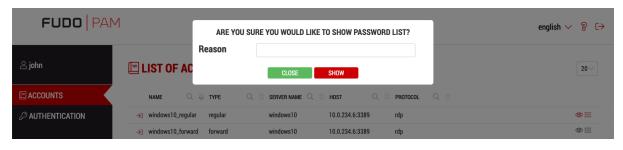

5. Click to view selected password.

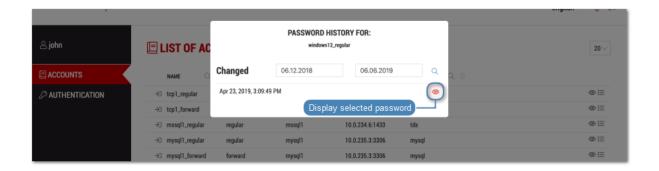

## Displaying and editing accounts notes

Notes are created by the system administrator and they provide additional information on server access.

**Note:** Notes access is granted by the system administrator on *safe* object level. Depending on system settings, users can access notes in read-only or read and write modes.

- 1. Select ACCOUNTS.
- 2. Find account which note's you want to access.
- 3. Click icon to open the note.

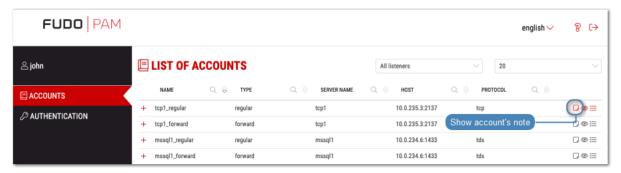

4. Add or edit the note and click SAVE to store changes or CLOSE to close the window without saving your changes.

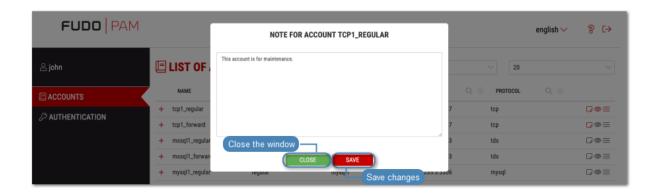

Note: Notes' editing requires write access right assigned by the system administrator.

Establishing connections

## 7.1 Connecting over RDP on Microsoft Windows 7 and 10

- 1. Log in to the User Portal and select ACCOUNTS.
- 2. Find desired account and server.
- 3. Select desired listener and click  $\supseteq$  icon.

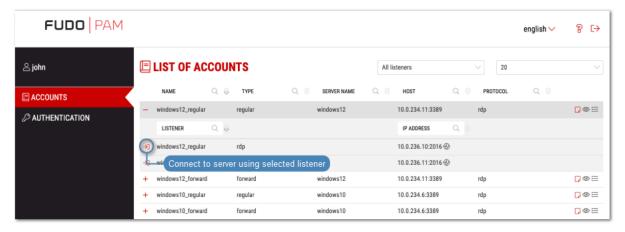

#### Note:

- The list contains both internal and external listening addresses.
- In case there is the icon displayed next to the safe instead of the icon, you must fill in access request form.
- 4. Optionally, select a RemoteApp.

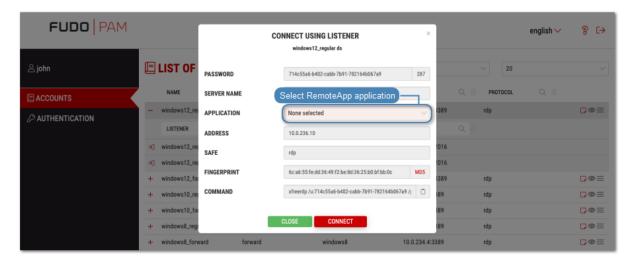

5. Click CONNECT.

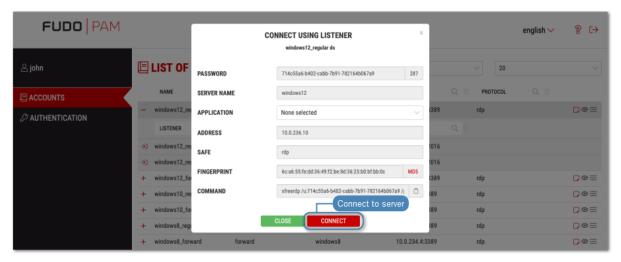

6. Save the connection definition file or launch a dedicated RDP protocol client.

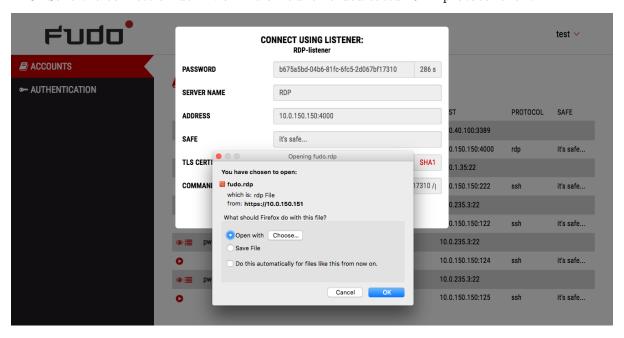

- Google Chrome will automatically save the file.
- Select the Always open this file type option to automatically start the client app.

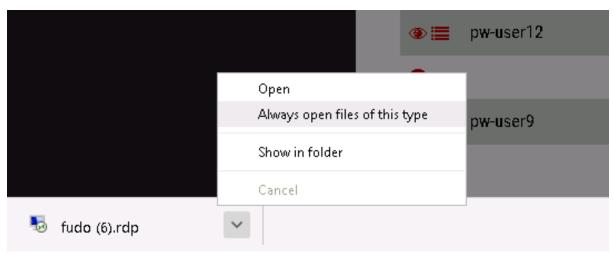

7. Click Connect in the RDP client app window.

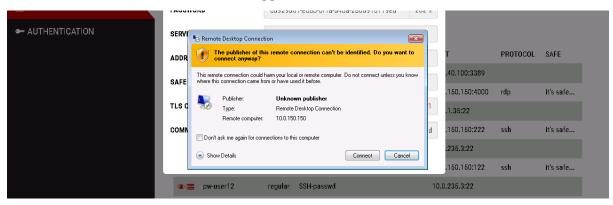

8. Click OK in the credentials prompt window without providing the password.

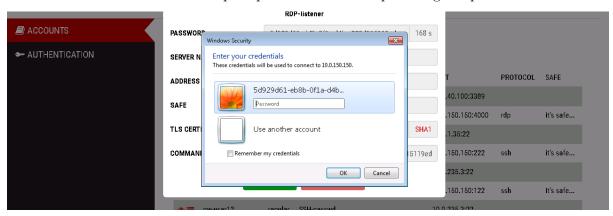

9. Click Yes to connect to the server despite the certificate alert.

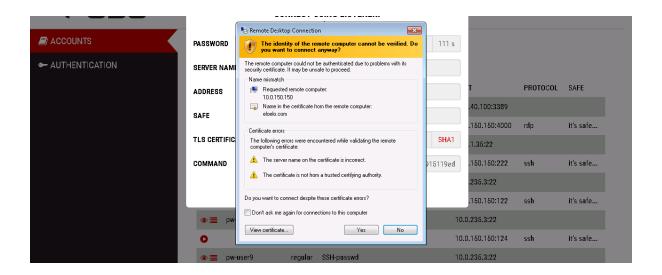

## Related topics:

- Connecting over RDP on Mac OS X
- Connecting over RDP on Ubuntu Linux

## 7.2 Connecting over RDP on Mac OS X

**Note:** To establish RDP connections on Mac OS X, download and install *Microsoft Remote Desktop*.

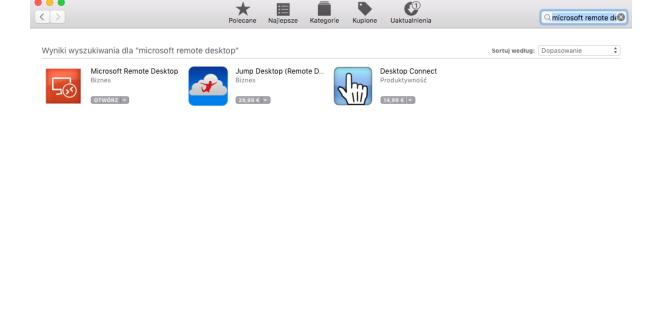

1. Log in to the User Portal and select ACCOUNTS.

- 2. Find desired account and server.
- 3. Select desired listener and click  $\rightarrow$  icon.

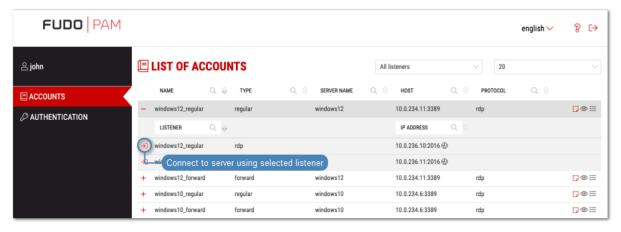

- The list contains both internal and external listening addresses.
- In case there is the icon displayed next to the safe instead of the icon, you must fill in access request form.
- 4. Optionally, select a RemoteApp.

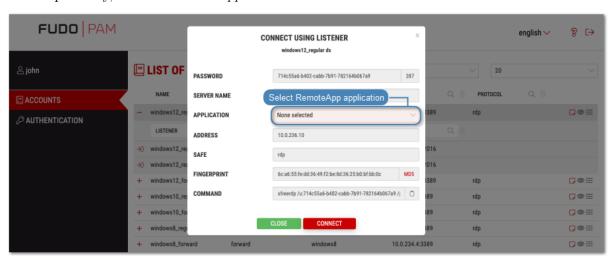

5. Click CONNECT.

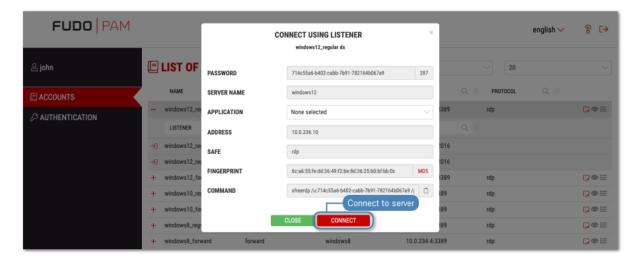

6. Save the connection definition file or launch a dedicated RDP protocol client.

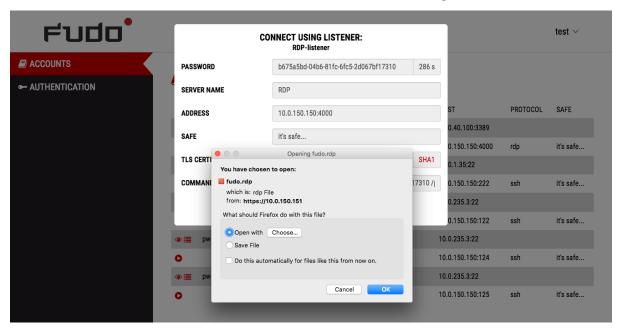

### Note:

- Google Chrome will automatically save the file.
- Select the Always open this file type option to automatically start the client app.

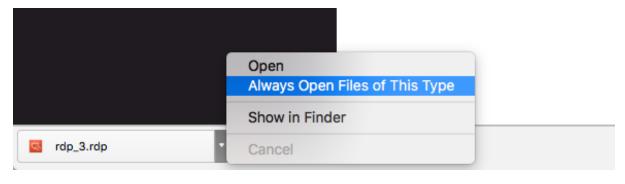

7. Click Continue to accept the certificate and initiate connection with selected server.

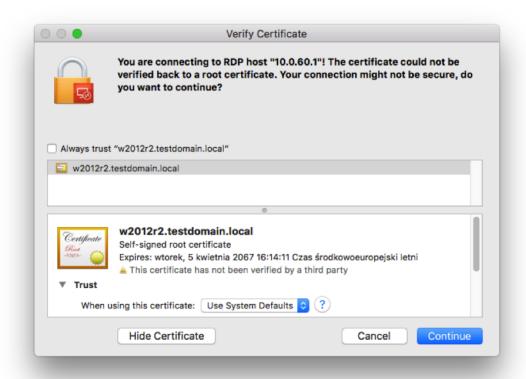

### Related topics:

- Connecting over RDP on Microsoft Windows 7 and 10
- Connecting over RDP on Ubuntu Linux

## 7.3 Connecting over RDP on Ubuntu Linux

**Note:** Establishing RDP connections on Ubuntu 16.04 LTS requires installing xfreerdp. Execute sudo apt-get install freerdp-x11, to install it before proceeding with connecting over RDP protocol.

- 1. Log in to the User Portal and select ACCOUNTS.
- 2. Find desired account and server.
- 3. Select desired listener and click  $\rightarrow$  icon.

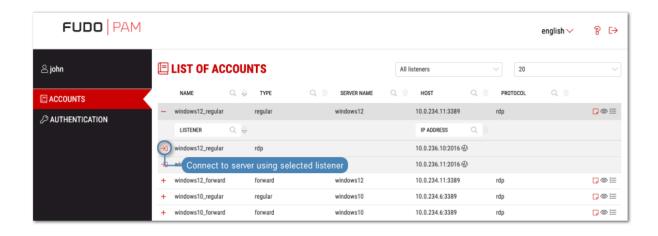

- The list contains both internal and external listening addresses.
- In case there is the icon displayed next to the safe instead of the icon, you must fill in access request form.
- 4. Optionally, select a RemoteApp.

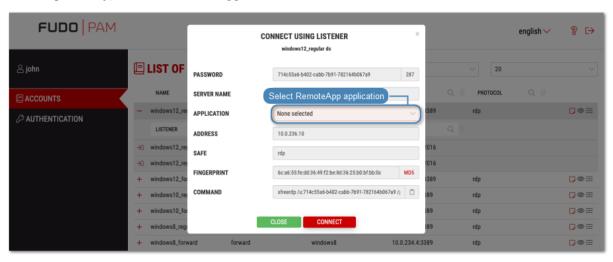

5. Copy generated string.

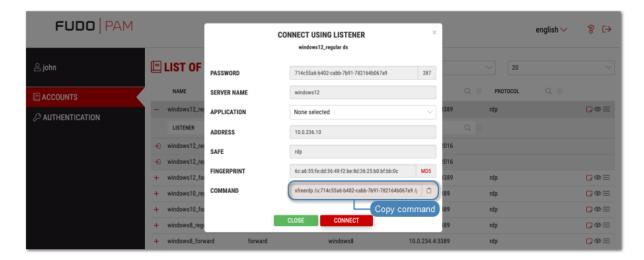

6. Execute command in terminal window.

## Related topics:

- Connecting over RDP on Mac OS X
- Connecting over RDP on Microsoft Windows 7 and 10

## 7.4 Connecting over SSH on Microsoft Windows 7 and 10

Note: To automatically initiate SSH connections you must install PuTTY and configure association between client the app and the SSH protocol. To do the latter it is advised to install WinSCP, which will perform necessary configuration changes. Both programs must be in their 32-bit versions.

1. Download and install WinSCP.

https://winscp.net/download/WinSCP-5.9.5-Setup.exe

**Note:** Verify the checksum value to make sure that the integrity of the binary file has not been compromised.

2. Download and install PuTTY.

https://winscp.net/download/putty-0.68-installer.msi

## Note:

- Install PuTTY in the default installation location: C:\Program Files (x86)\PuTTY\.
- During installation select default features set.

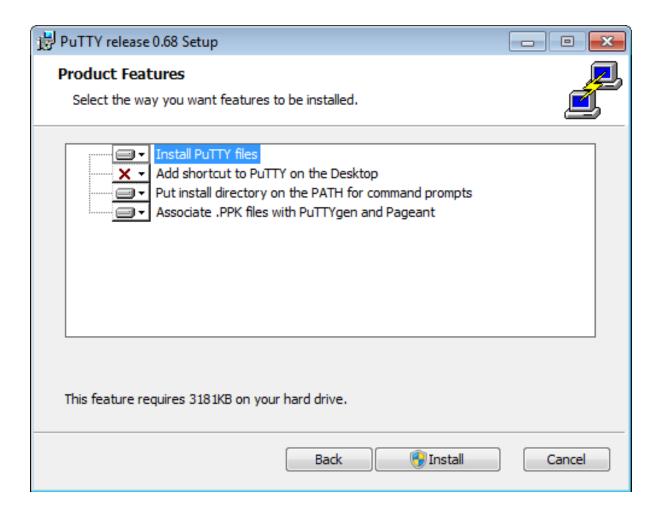

- 3. Log in to the User Portal.
- 4. Select ACCOUNTS.
- 5. Find desired account and server.
- 6. Click  $\rightarrow$  next to the listener you want to use to connect to the server.

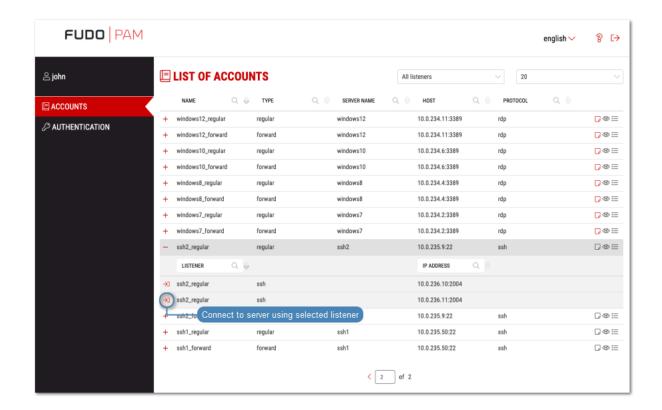

- The list contains both internal and external listening addresses.
- In case there is the icon displayed next to the safe instead of the icon, you must fill in access request form.
- 7. Click *CONNECT* to launch client application appropriate for selected listener with connection parameters forwarded.

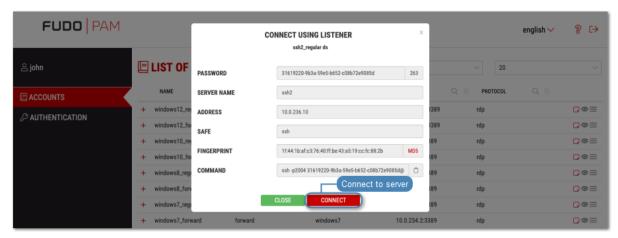

- 8. In the Launch application select WinSCP:SFTP,FTP, WebDAV and SCP and click Open.
- 9. The connection has been established.

```
🗗 10.0.60.1 - PuTTY
                                                                      - - X
Using username "74f6adec-79b3-d384-1f25-f0b735960e42".
Last login: Mon Apr 10 13:32:08 2017 from 10.0.60.105
FreeBSD 11.0-STABLE (GENERIC) #0 r313108: Fri Feb 3 01:46:57 UTC 2017
Welcome to FreeBSD!
Release Notes, Errata: https://www.FreeBSD.org/releases/
Security Advisories: https://www.FreeBSD.org/security/
FreeBSD Handbook:
                      https://www.FreeBSD.org/handbook/
FreeBSD FAQ:
                      https://www.FreeBSD.org/faq/
Questions List: https://lists.FreeBSD.org/mailman/listinfo/freebsd-questions/
                      https://forums.FreeBSD.org/
Documents installed with the system are in the /usr/local/share/doc/freebsd/
directory, or can be installed later with: pkg install en-freebsd-doc
For other languages, replace "en" with a language code like de or fr.
Show the version of FreeBSD installed: freebsd-version; uname -a
Please include that output and any error messages when posting questions.
Introduction to manual pages: man man
FreeBSD directory layout:
                              man hier
Edit /etc/motd to change this login announcement.
root@freebsd01:~ #
```

## Related topics:

- Connecting over RDP on Mac OS X
- Connecting over RDP on Microsoft Windows 7 and 10
- Connecting over RDP on Ubuntu Linux

## 7.5 Connecting over SSH on Mac OS

- 1. Log in to the User Portal and select ACCOUNTS.
- 2. Find desired account and server.
- 3. Click  $\rightarrow$  next to the listener you want to use to connect to the server.

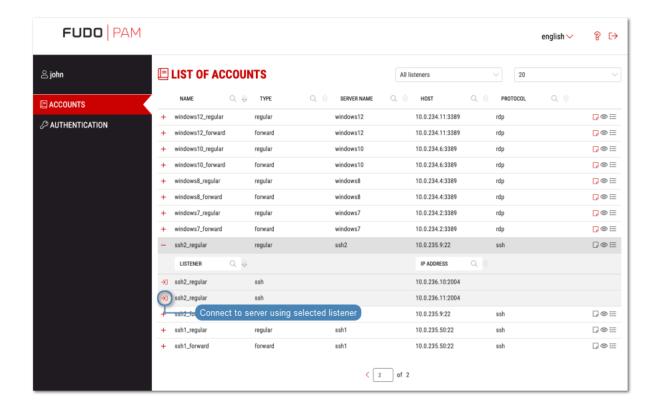

- The list contains both internal and external listening addresses.
- In case there is the icon displayed next to the safe instead of the icon, you must fill in access request form.
- 4. Click CONNECT.

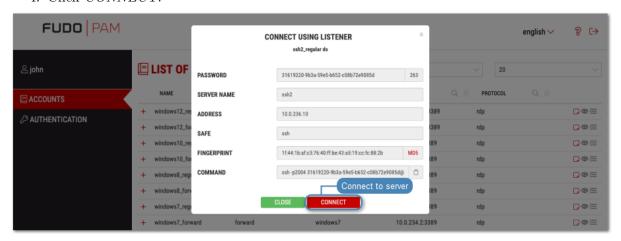

5. Click *Allow* to open the Terminal.

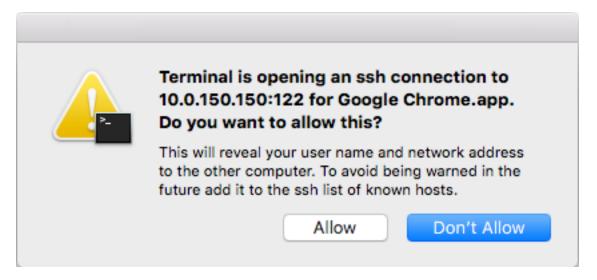

6. The connection has been established.

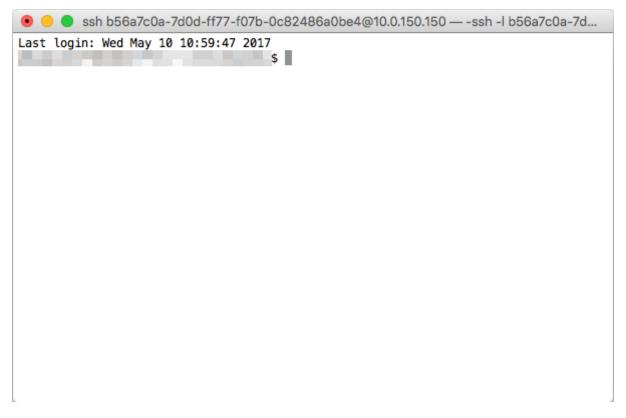

### Related topics:

- Connecting over RDP on Mac OS X
- Connecting over RDP on Microsoft Windows 7 and 10
- Connecting over RDP on Ubuntu Linux

Requesting access to safe

### Note:

- Using this feature requires ServiceNow ticketing system.
- Usernames on Wheel Fudo PAM and ServiceNow must be the same to ensure correct requests processing.

To request access to safe, proceed as follows.

- 1. Log in to *User Portal*.
- 2. Find desired safe and click .

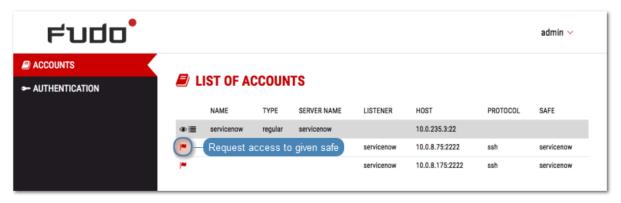

3. Define time period and click OK.

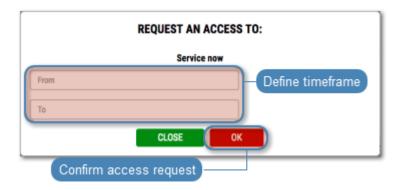

Note: Click the icon to access time settings.

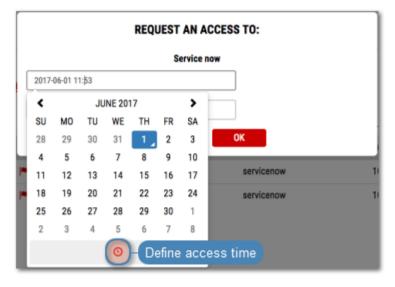

# CHAPTER 9

## Authentication

Authentication provides an overview of authentication methods assigned to the logged in user.

## Changing static password

- 1. Select AUTHENTICATION.
- 2. Provide old and new passwords and click SAVE.

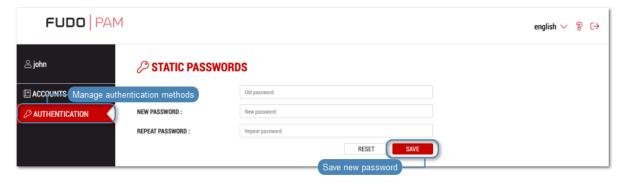

| _     |          |     |         |
|-------|----------|-----|---------|
| I r∩⊔ | h        | മവ  | hooting |
| HOU   | <b>U</b> | 100 | nooting |

| Problem                   | Symptoms and solution description                         |  |  |  |
|---------------------------|-----------------------------------------------------------|--|--|--|
| Cannot log in to the User | Symptoms:                                                 |  |  |  |
| Portal                    | • The user cannot log in.                                 |  |  |  |
|                           |                                                           |  |  |  |
|                           | Solution:                                                 |  |  |  |
|                           | • Make sure you are entering correct login credentials.   |  |  |  |
|                           | • Contact system administrator to verify whether you have |  |  |  |
|                           | User Portal access privileges.                            |  |  |  |
|                           | • Contact system administrator to verify the User Portal  |  |  |  |
|                           | time policy settings.                                     |  |  |  |
|                           |                                                           |  |  |  |

| Problem                      | Symptoms and solution description                                                   |  |  |  |
|------------------------------|-------------------------------------------------------------------------------------|--|--|--|
| Accounts list is missing ob- | Solution:                                                                           |  |  |  |
| jects.                       | • Contact your system administrator to make sure you have access to required safes. |  |  |  |
|                              | Symptoms:                                                                           |  |  |  |
|                              | • Cannot connect to selected server.                                                |  |  |  |
|                              | Reason: connection takes place outside the timeframe defined                        |  |  |  |
|                              | by the access time policy.                                                          |  |  |  |
|                              | Solution: contact system administrator to verify your time                          |  |  |  |
|                              | policy settings.                                                                    |  |  |  |